# **Sign Up for Direct Deposit Refunds**

Last Modified on 05/09/2018 10:42 am CDT

- 1. Log into MyBlugold CampS .
- 2. Under Quick Links, click **Direct Deposit Signup/History**.

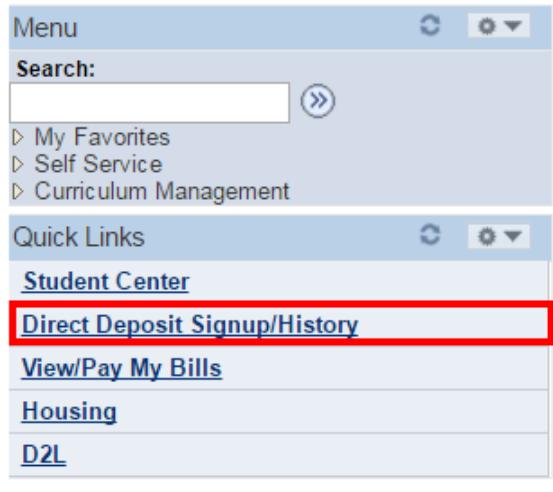

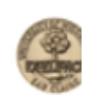

**Welcome to UW-Eau C** 

# **SSS NEW VENDOR FOR STI**

- EVERY student must sigr from our new vendor

- Click on "Direct Deposit!
- Follow the Important Not

#### **REFUND OPTIONS**

- Direct Deposit can take **u**
- Paper Checks can take u

# 3. Click **Direct Deposit Signup/Refund History**.

### My Account Links

Direct Deposit Signup/Refund History

#### POP-UP BLOCKERS ALERT:

Pop-up blockers may prevent the refund portal from opening; settings will vary by browser or browser version. See the help files (press F1 or Alt+h for Firefox users, on your keyboard) for more information on how to change your settings to allow pop-ups from this website.

#### **IMPORTANT NOTES**

- . Click the link above and follow the prompts to sign up for direct deposit refunds or view refund history with Nelnet
- A United States bank account is required to receive direct deposit refunds.
- . International students must have a local mailing address on file with the university to receive a check.
- . Mailing address changes must be made in CampS.
- 4. Type in a secondary email address and click**Next**

Or

# Click **Next.**

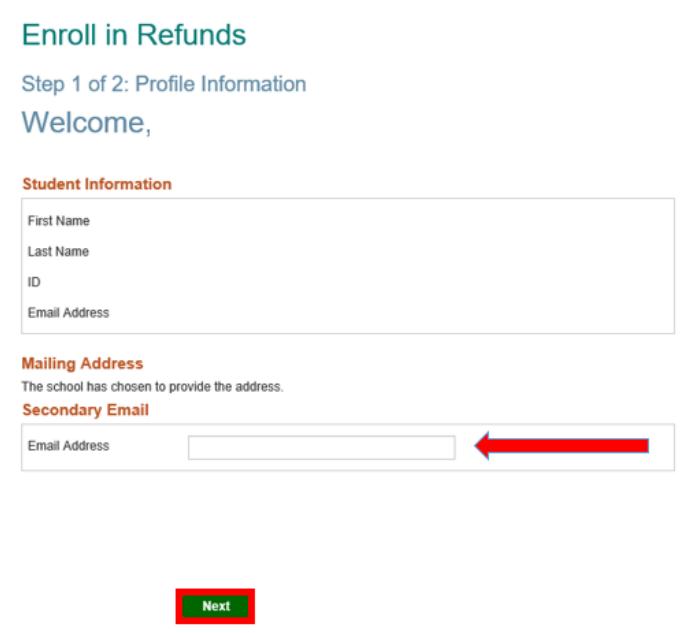

5. Select if you want your refund to be sent to your Bank Account of if you want a

**LIVE HELP 4** 

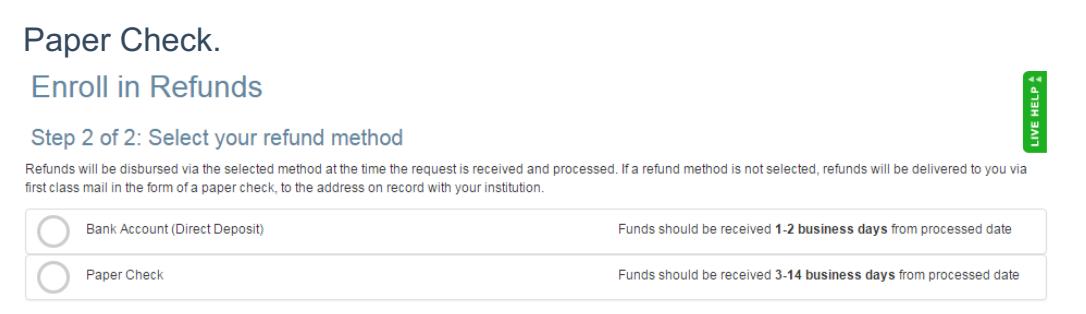

#### Back to profile

- a. If you selected Bank Account:
	- 1. Fill out the required fields.
	- 2. Click **Save**.

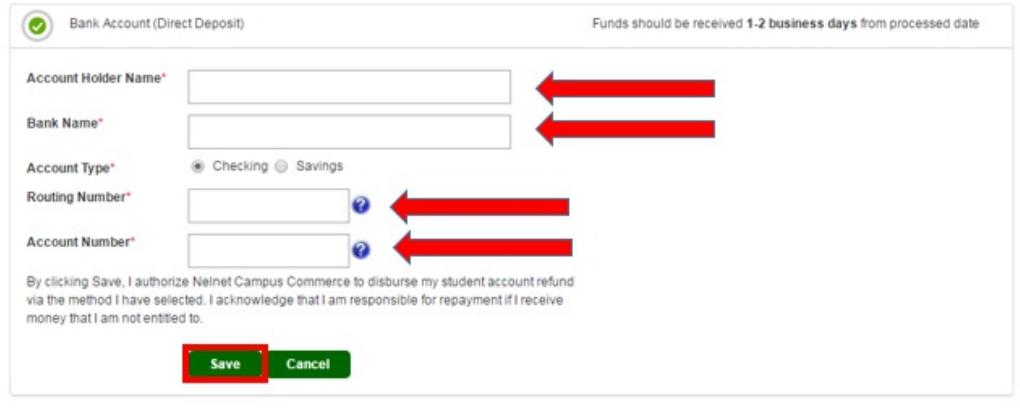

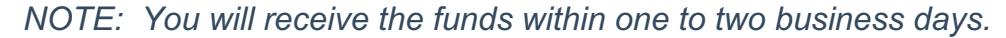

b. If you selected Paper Check, click **Save**.

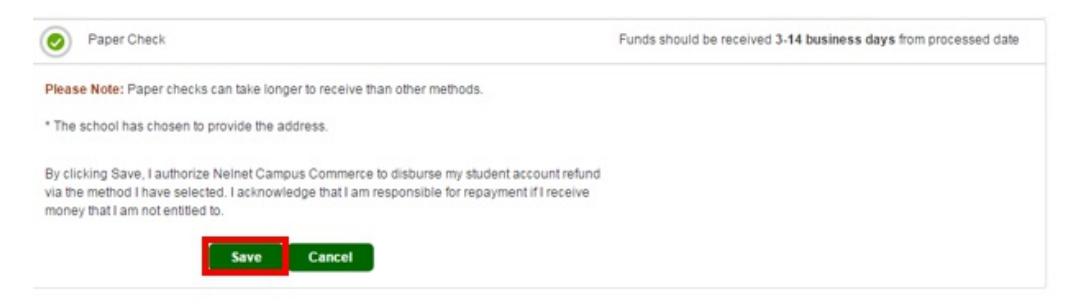

*NOTE: You will receive the funds within 3-14 business days.*

6. After you selected the refund method, you will be taken to the Refund Method screen. From here you will see the refund method you chose and can edit or remove the refund method.

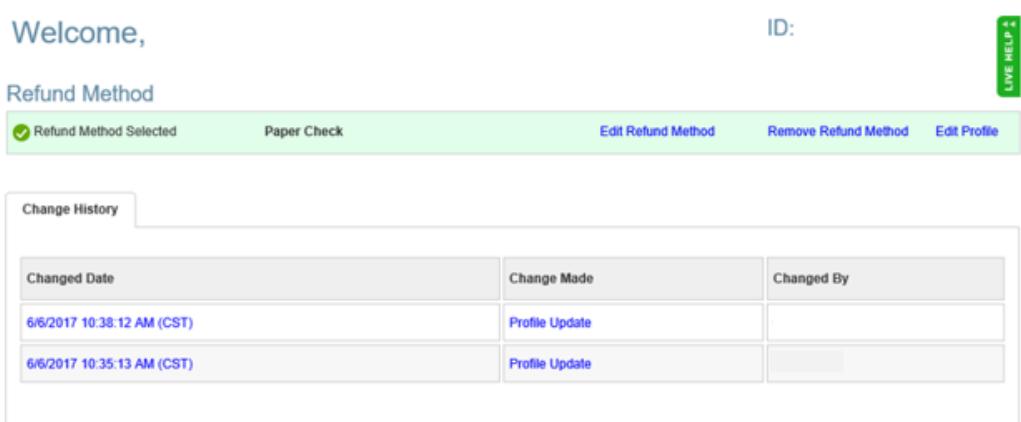

7. You will receive an email from Blugold Central confirming your refund method.